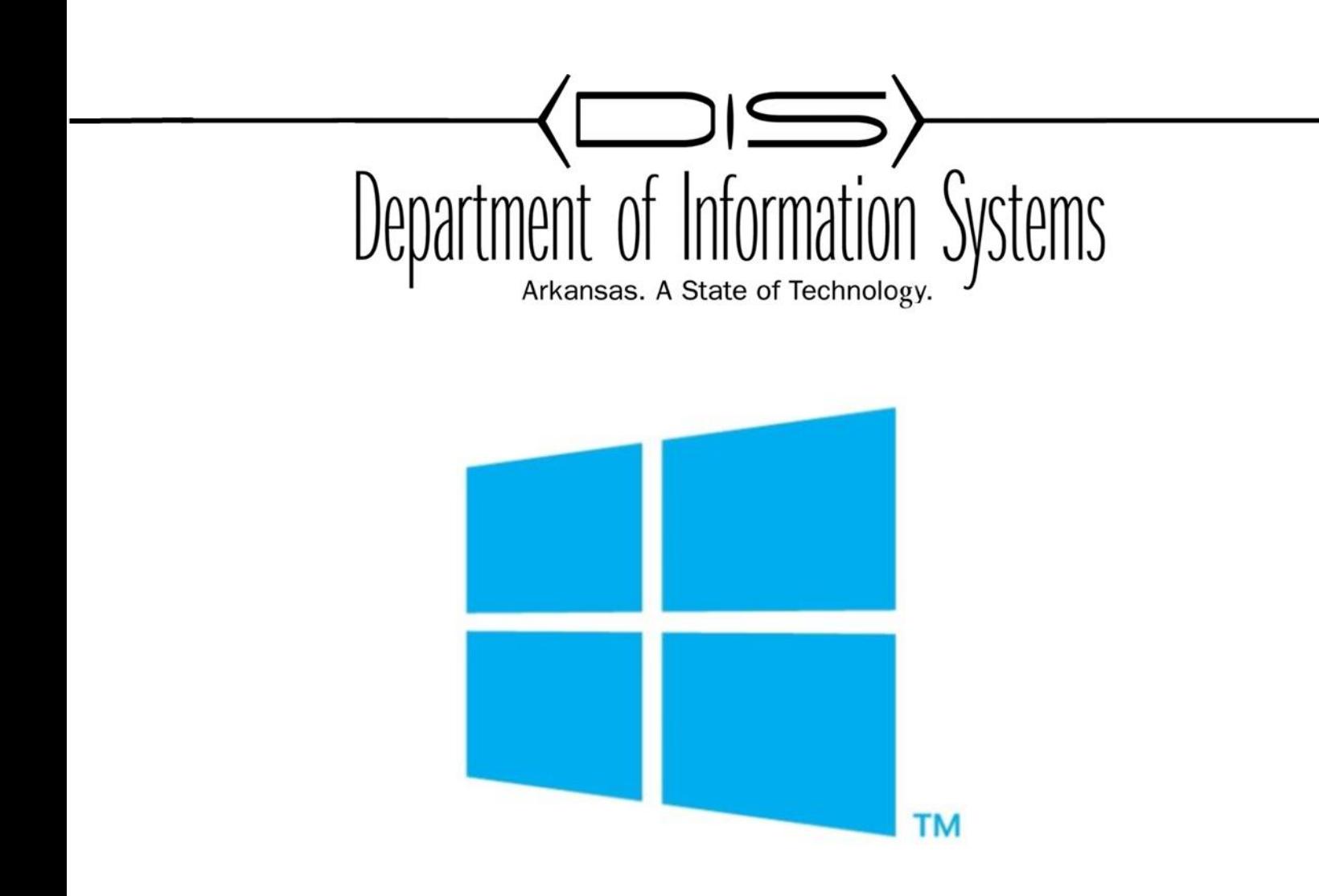

## WINDOWS SERVER HYPER-V INSTALL MANAGE MAINTAIN AND TROUBLESHOOT

Prepared By DIS APSCN LAN Support http://apscnlan.k12.ar.us/downloads

# **Installing Hyper-V**

### *Installing Hyper-V as a Role in Windows Server*

Pre-Installation Requirements

1. From the **Server Manager Dashboard** go to **Manage**, and then click **Add Roles and Features**

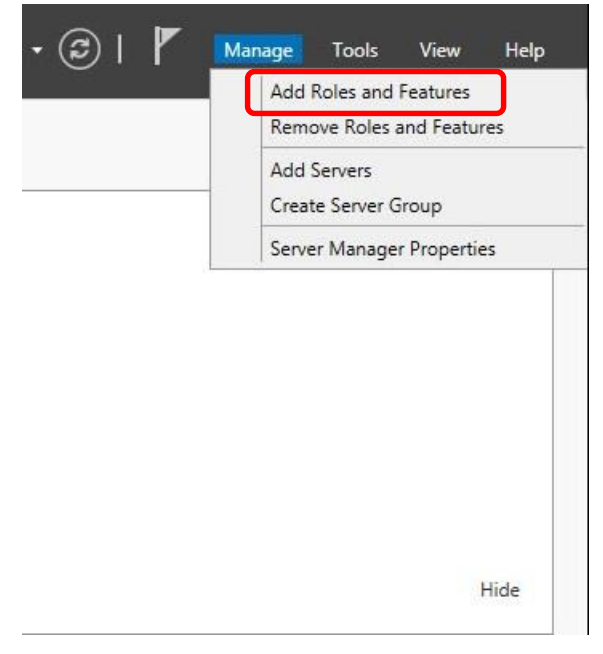

2. At **Before You Begin** page, Click **Next**

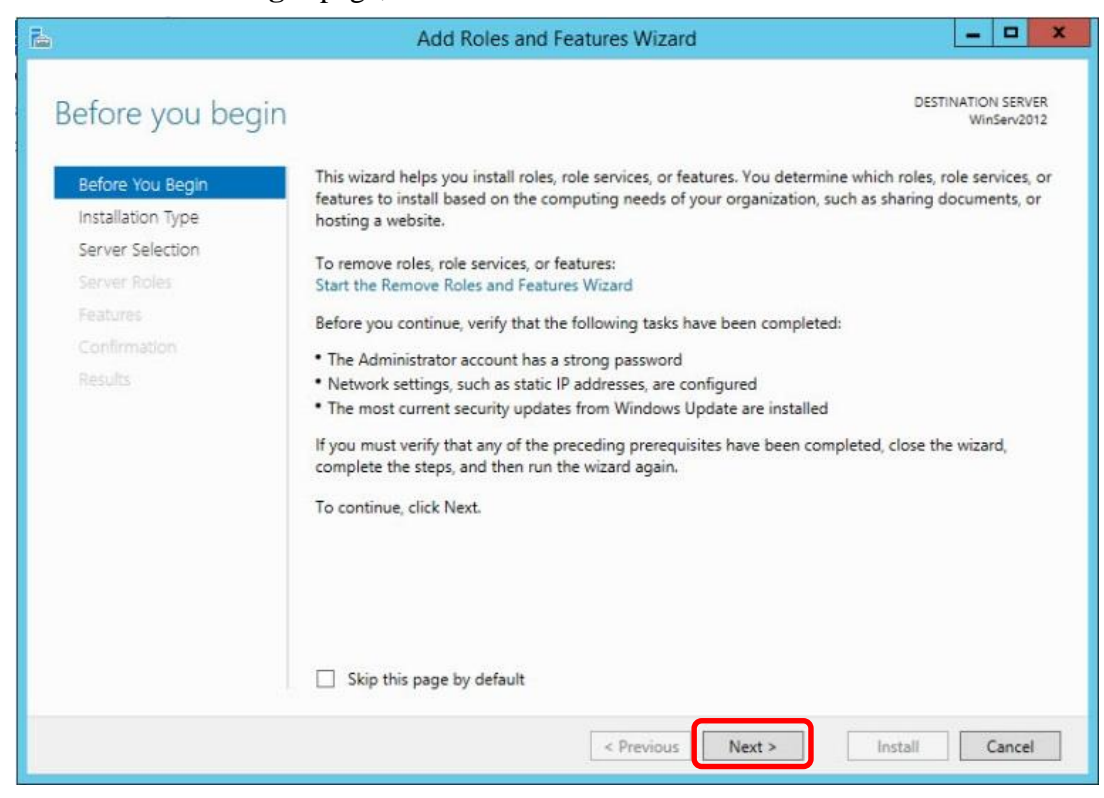

3. At **Installation Type** page, Click **Next**

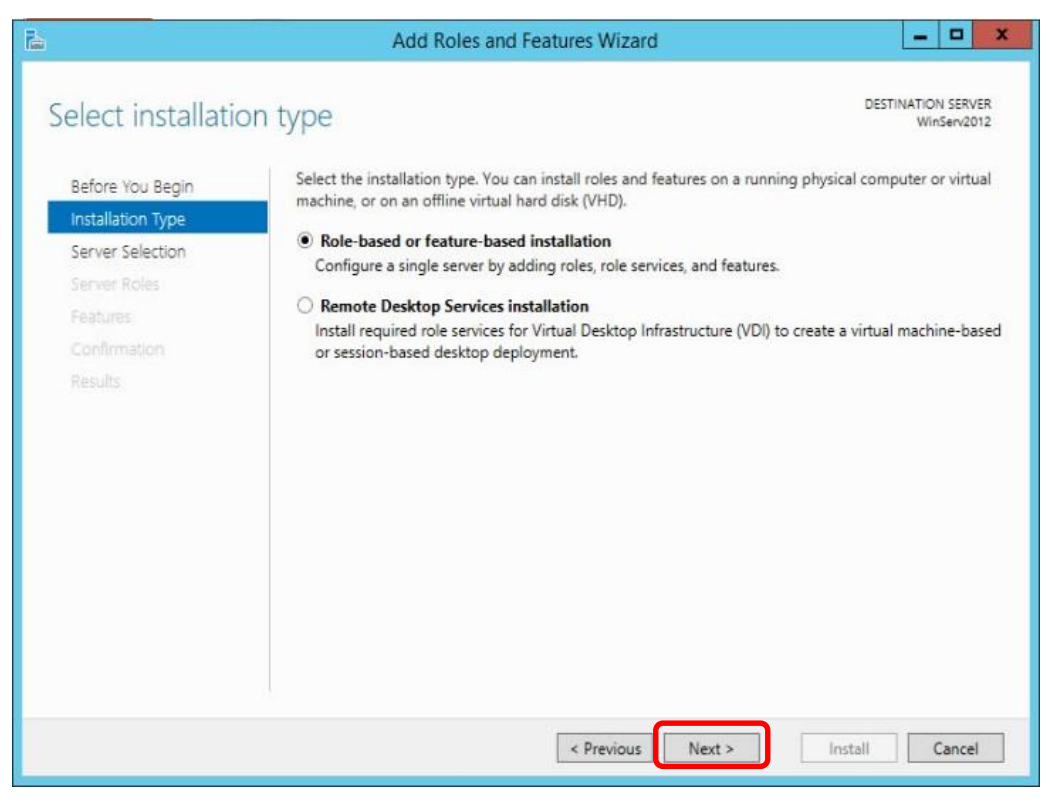

4. On the **Server Selection** page, Click **Next** or select the server you will install Hyper-V on

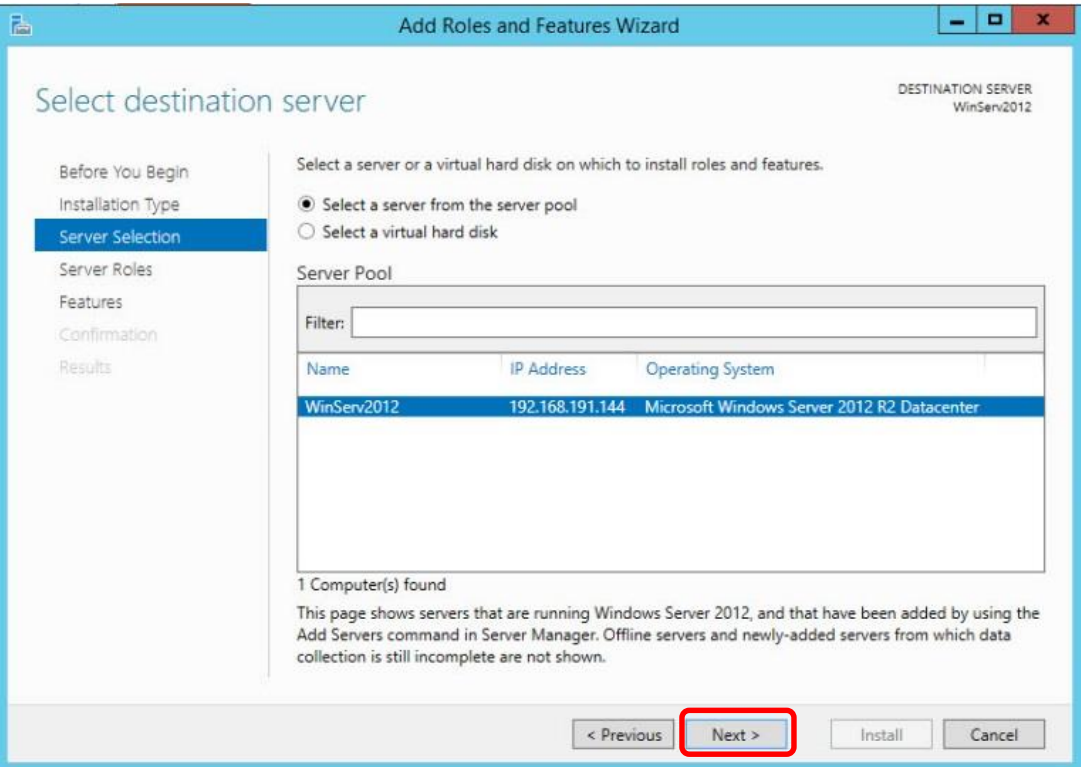

5. On the **Server Roles** page, Select **Hyper-V**

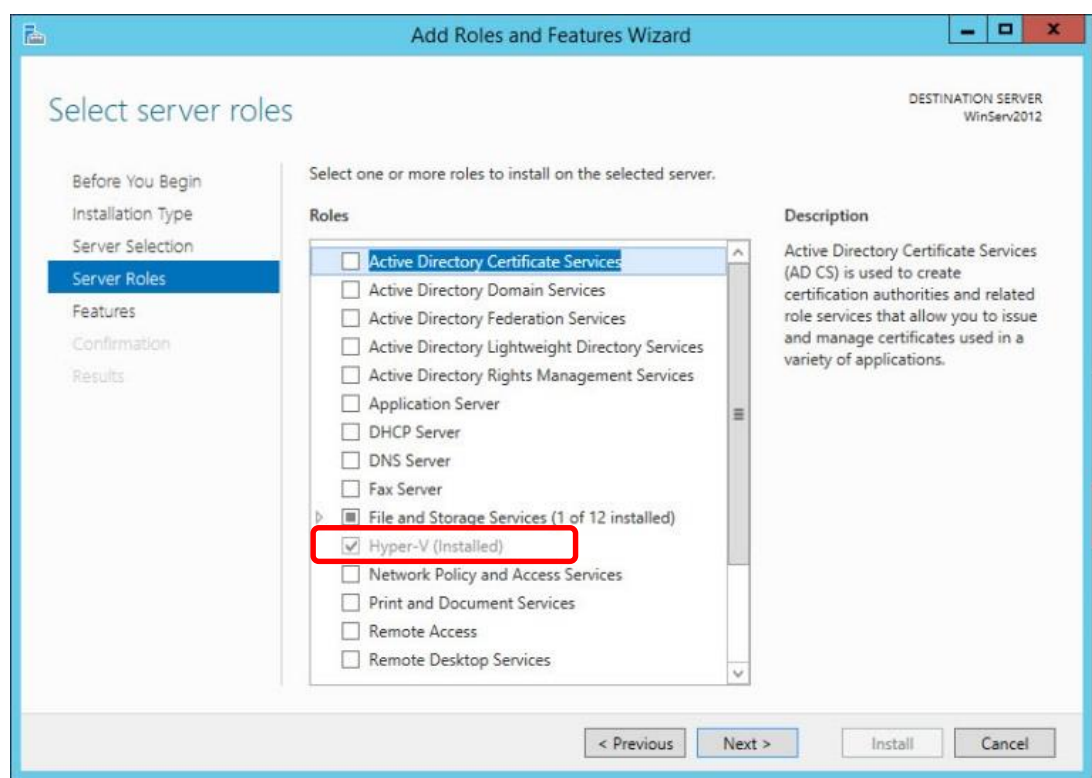

- $\begin{array}{c|c|c|c|c|c|c|c} \hline \multicolumn{3}{c|}{\mathbf{L}} & \multicolumn{3}{c|}{\mathbf{L}} & \multicolumn{3}{c|}{\mathbf{M}} & \multicolumn{3}{c|}{\mathbf{M}} & \multicolumn{3}{c|}{\mathbf{M}} & \multicolumn{3}{c|}{\mathbf{M}} & \multicolumn{3}{c|}{\mathbf{M}} & \multicolumn{3}{c|}{\mathbf{M}} & \multicolumn{3}{c|}{\mathbf{M}} & \multicolumn{3}{c|}{\mathbf{M}} & \multicolumn{3}{c|}{\mathbf{M}} & \multicolumn{3}{c|$ 高 Add Roles and Features Wizard DESTINATION SERVER Select server ro WinServ2012  $\mathbf{x}$ 髙 Add Roles and Features Wizard  $\mathbf{x}$ Before You Begin Add features that are required for Hyper-V? Installation Type on The following tools are required to manage this feature, but do not provides the services that have to be installed on the same server. Server Roles use to create and manage achines and their resources. A Remote Server Administration Tools ual machine is a virtualized 4 Role Administration Tools er system that operates in an execution environment. This 4 Hyper-V Management Tools ou to run multiple operating [Tools] Hyper-V Module for Windows PowerShell simultaneously. [Tools] Hyper-V GUI Management Tools  $\sqrt{\phantom{a}}$  Include management tools (if applicable) Add Features Cancel  $\le$  Previous Next > Install Cancel
- 6. Click **Add Features** when the wizard comes up

- 7. On the **Features** page, Click **Next**
- 8. On the **Hyper-V** page, Click **Next**

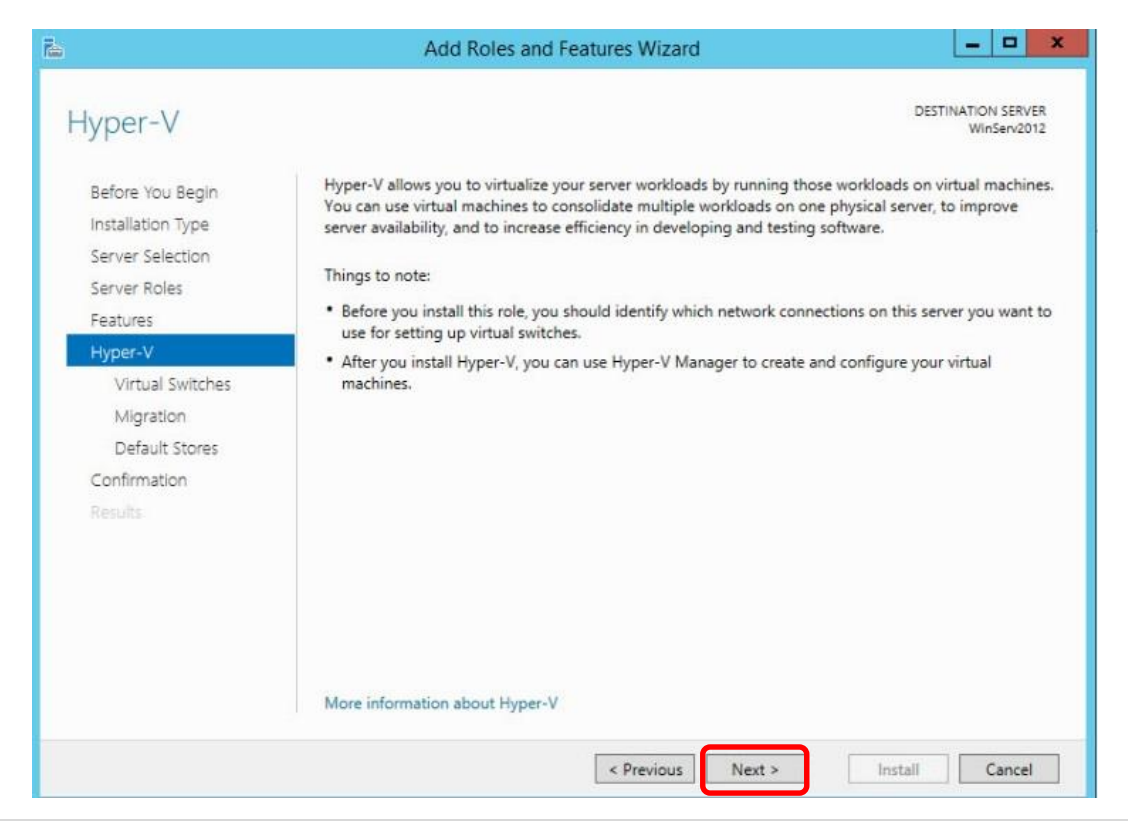

9. On the **Virtual Switches** page, Click on the NIC you will use to manage your Virtual Machines if you have multiple NICs

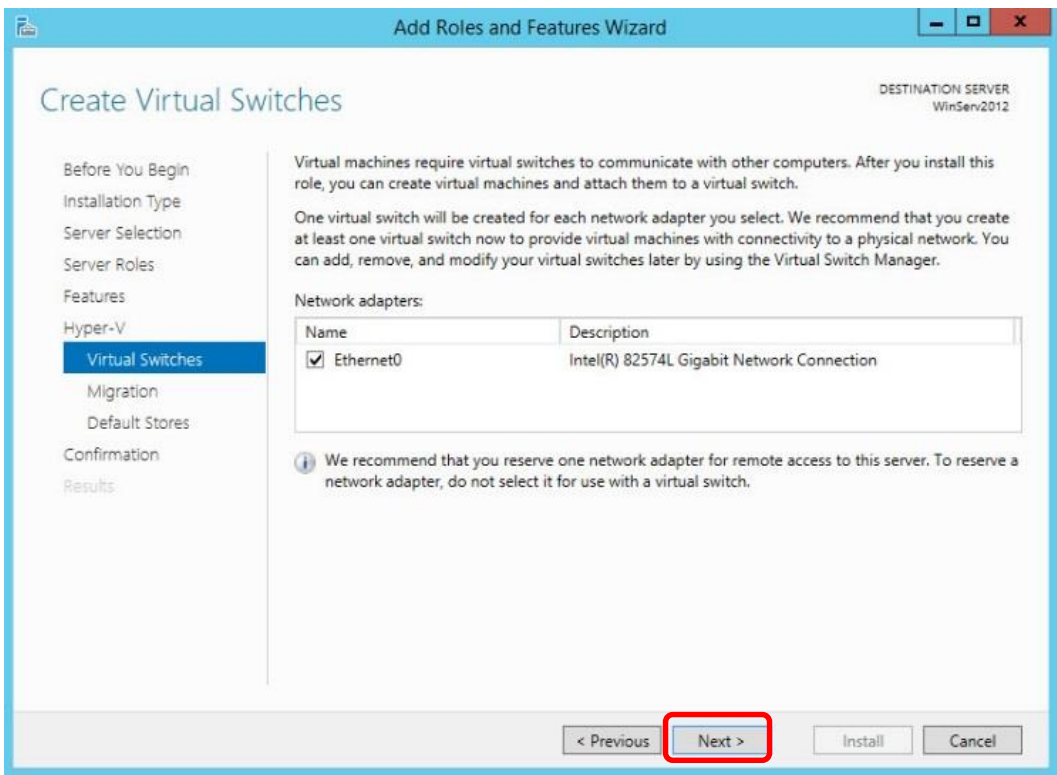

#### 10. On **Virtual Machine Migration** page, Click **Next**

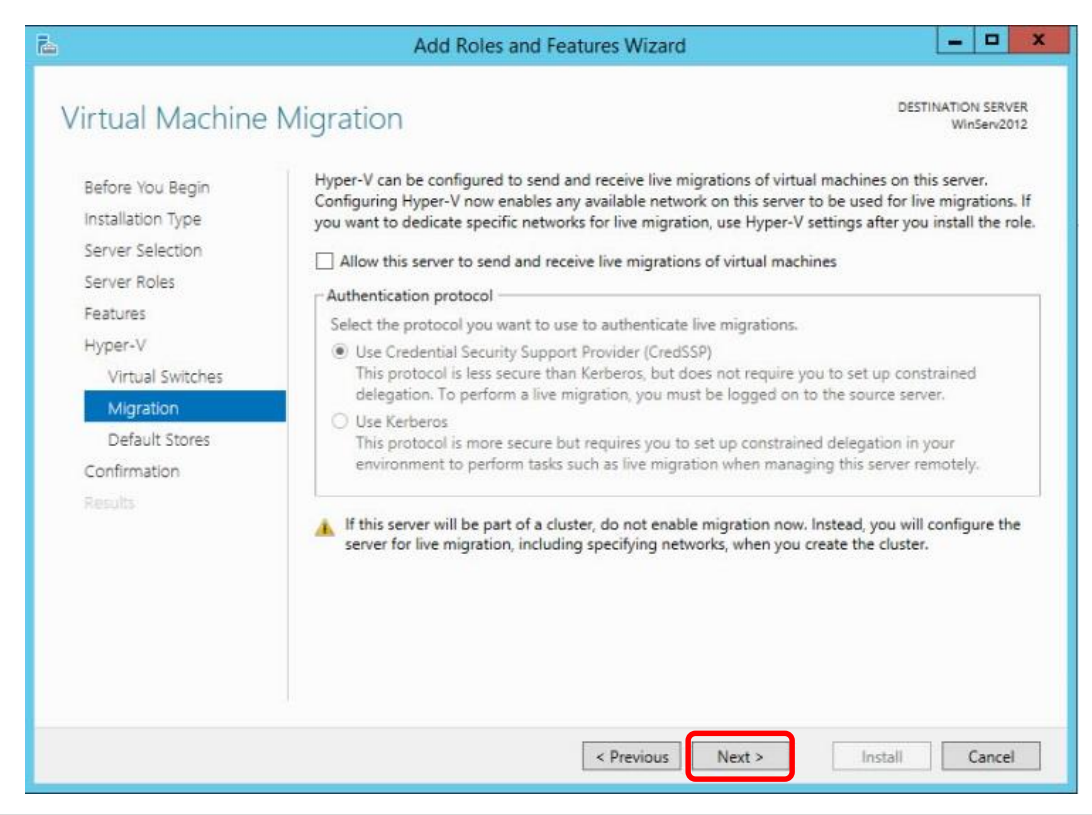

11. On **Default Stores** page, Click **Browse** and select the folder under the Drive you created for the Virtual Hard Disk and Virtual Machine Configuration Files then click **Next**

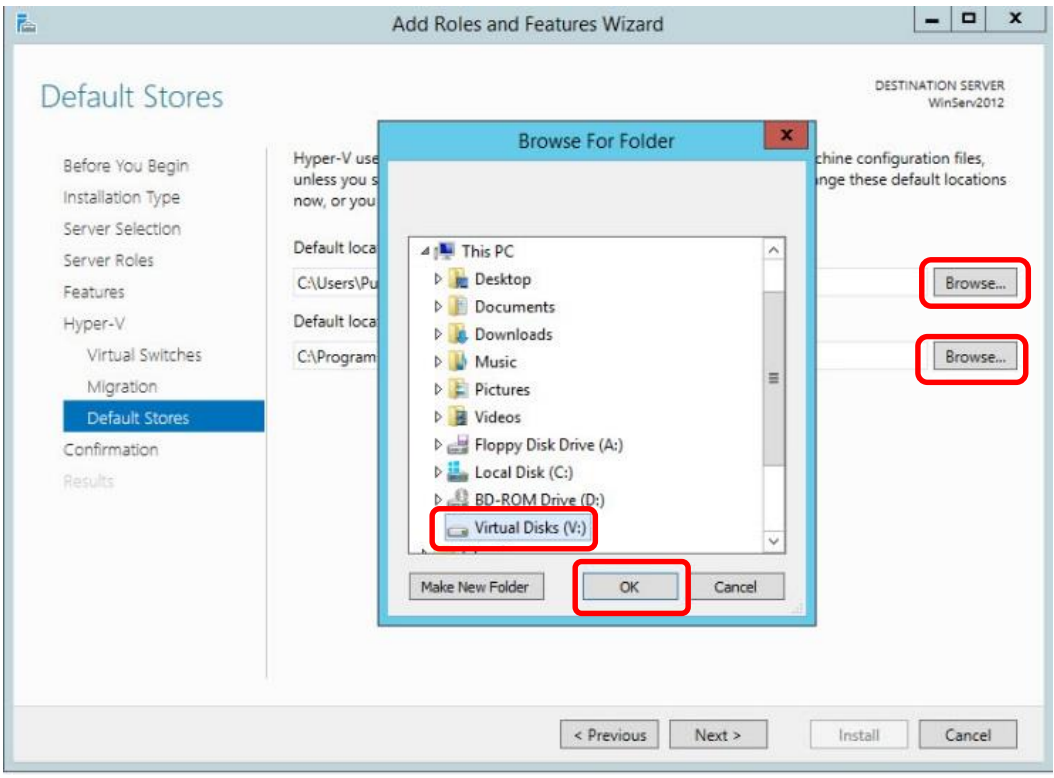

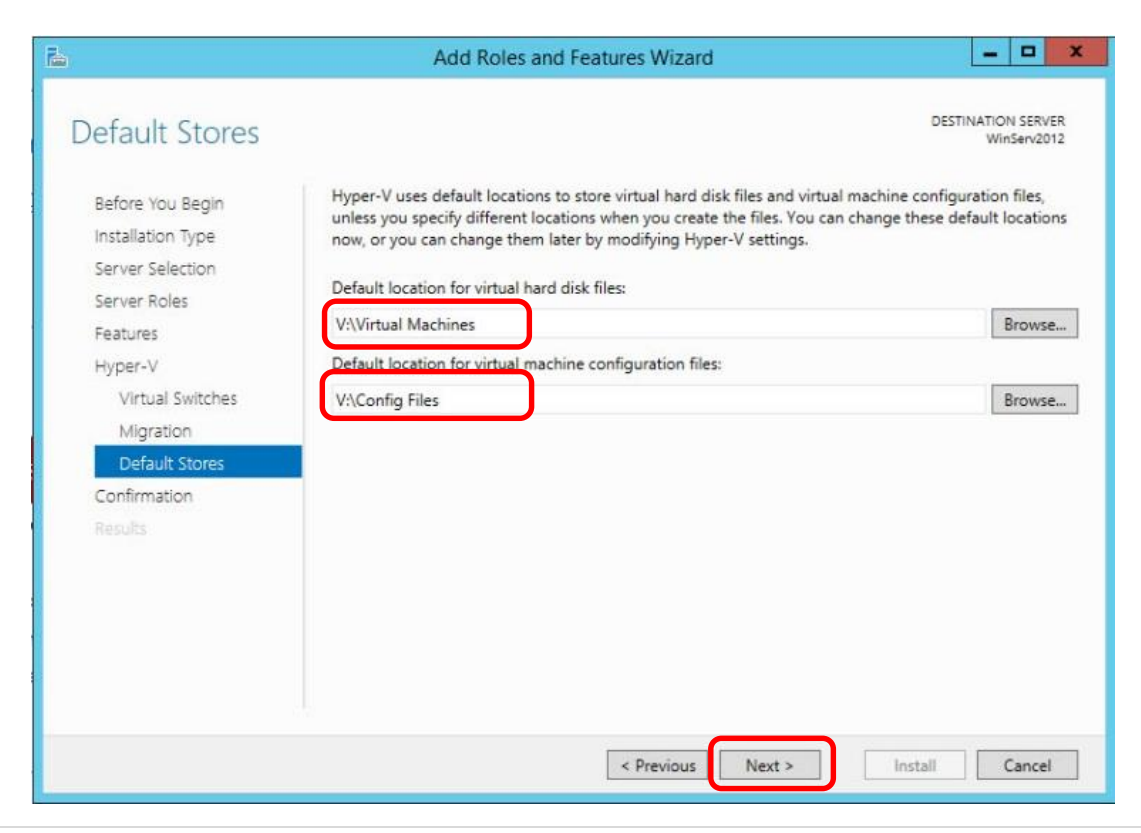

12. Check the Restart destination server…. And choose **Yes**. Verify settings then click, **Install**. The Role will install and the server will automatically restart.

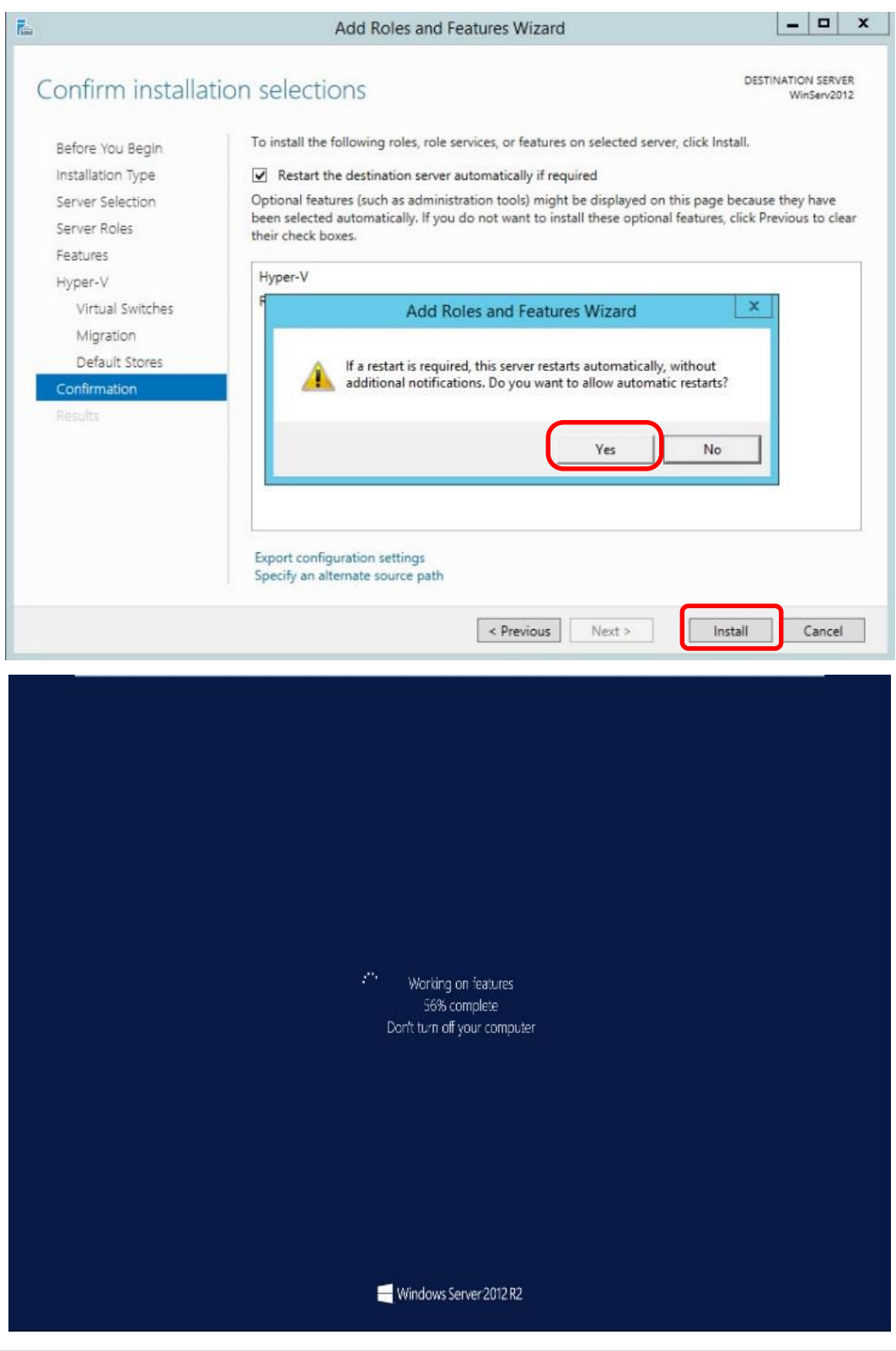

13. Once the server restarts and you login, the Installation progress will come up verifying Hyper-V has successfully installed. Click **Close**

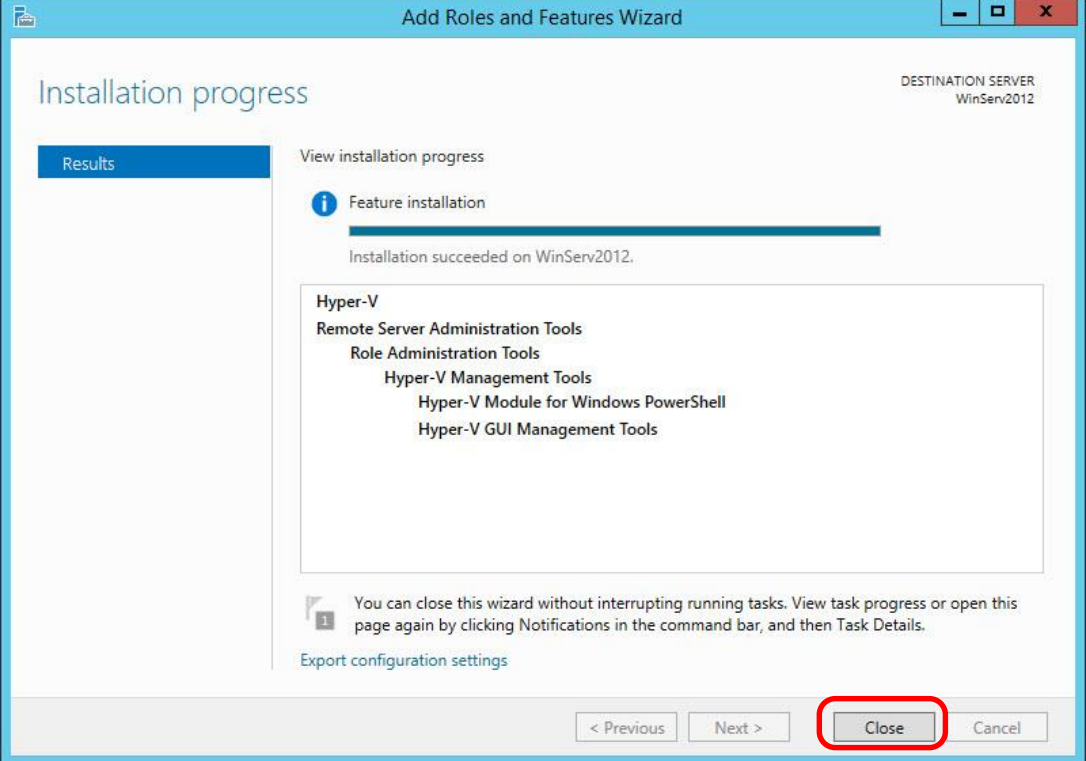

14. Go to **Tools** and you will **Hyper-V Manager**. Click on **Hyper-V Manager** to bring up the Hyper-V Management Console

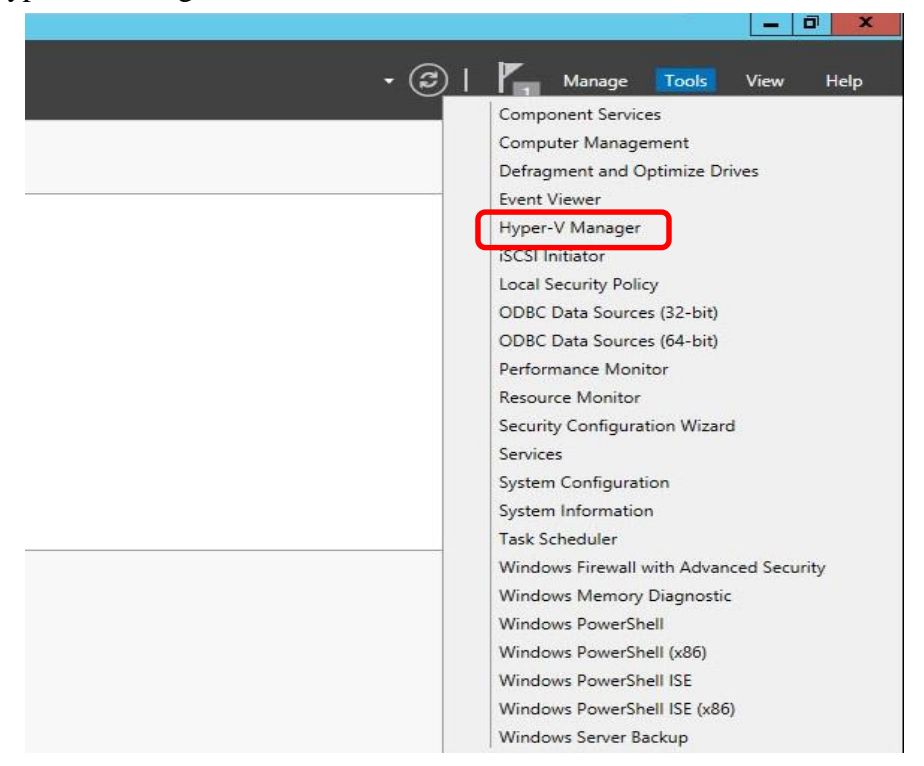

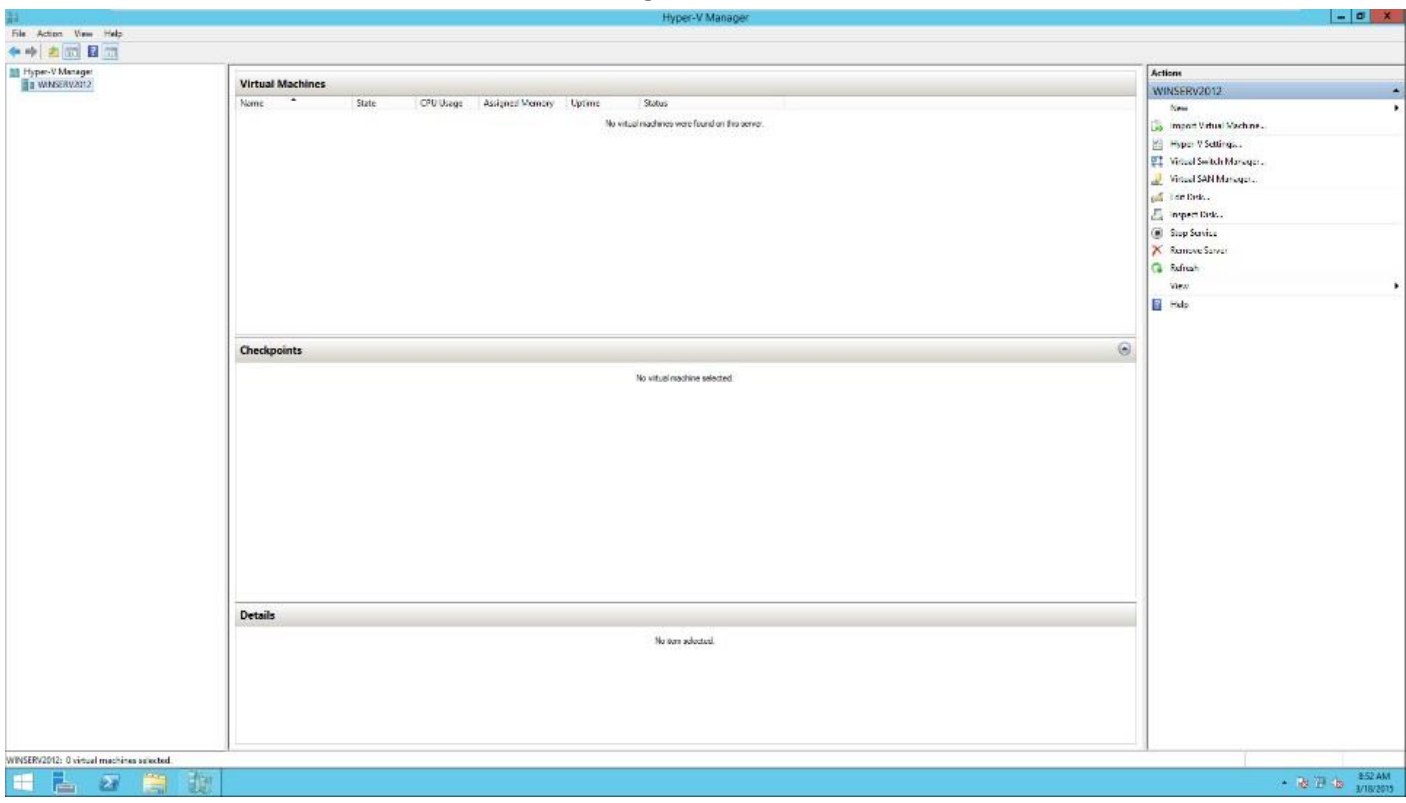

#### **You will see the Hyper-V Manager. Now we will add our Virtual Machines to our Hyper-V Management Console**

## **Manage Hyper-V**

#### *Installing Virtual Machines in Hyper-V*

1. Bring up **Hyper-V Manager**. Under Actions Click **New** and select **Virtual Machine** or Right Click on your Hyper-V Host and Select **New** > **Virtual Machine**

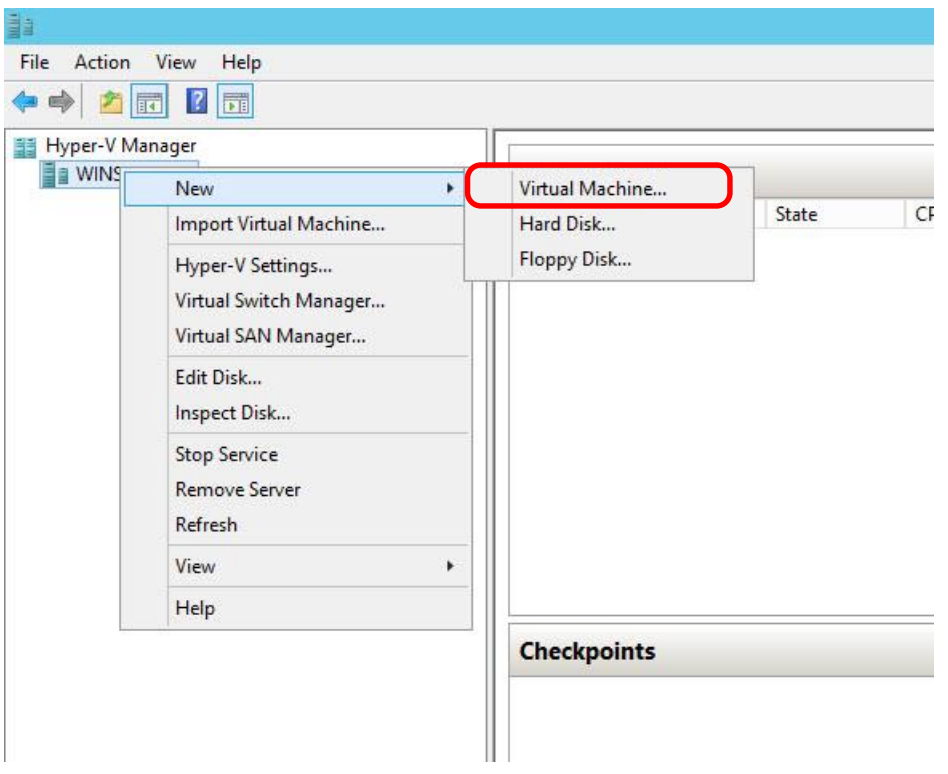

2. Click **Next** on **Before You Begin**.

**3.** On **Specify Name and Location** page, Name your new Virtual Machine. Click **Next Do not change the Location as this was configured during the setup**

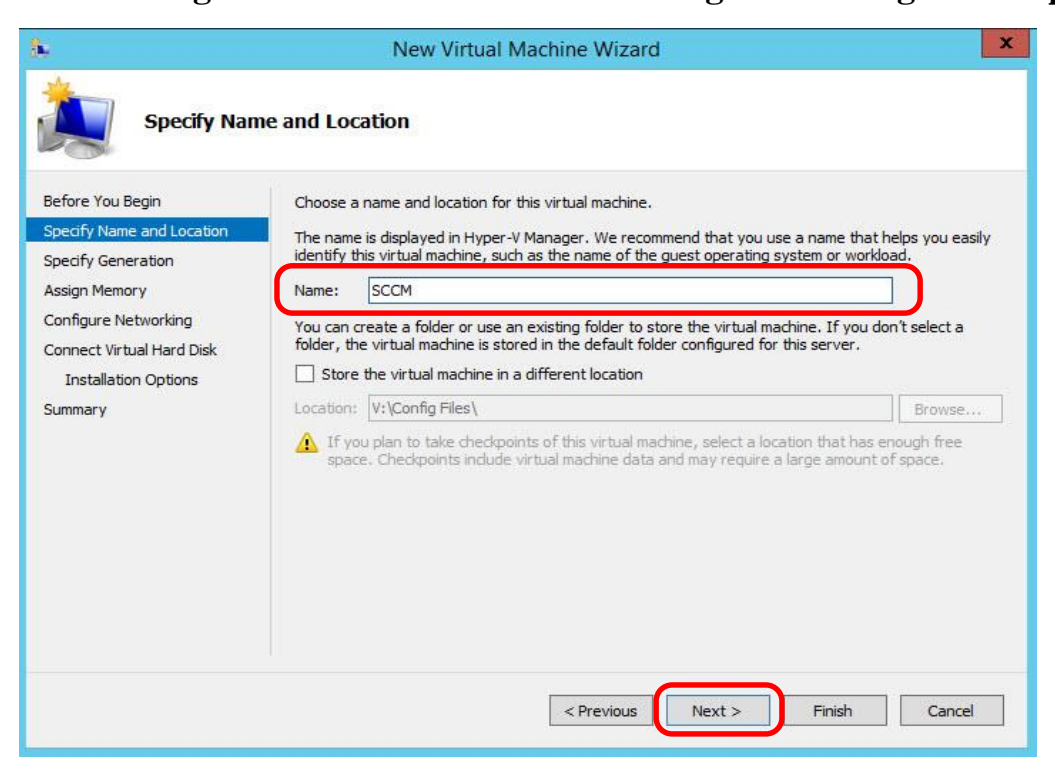

4. On **Specify Generation** Page, Click **Next**.

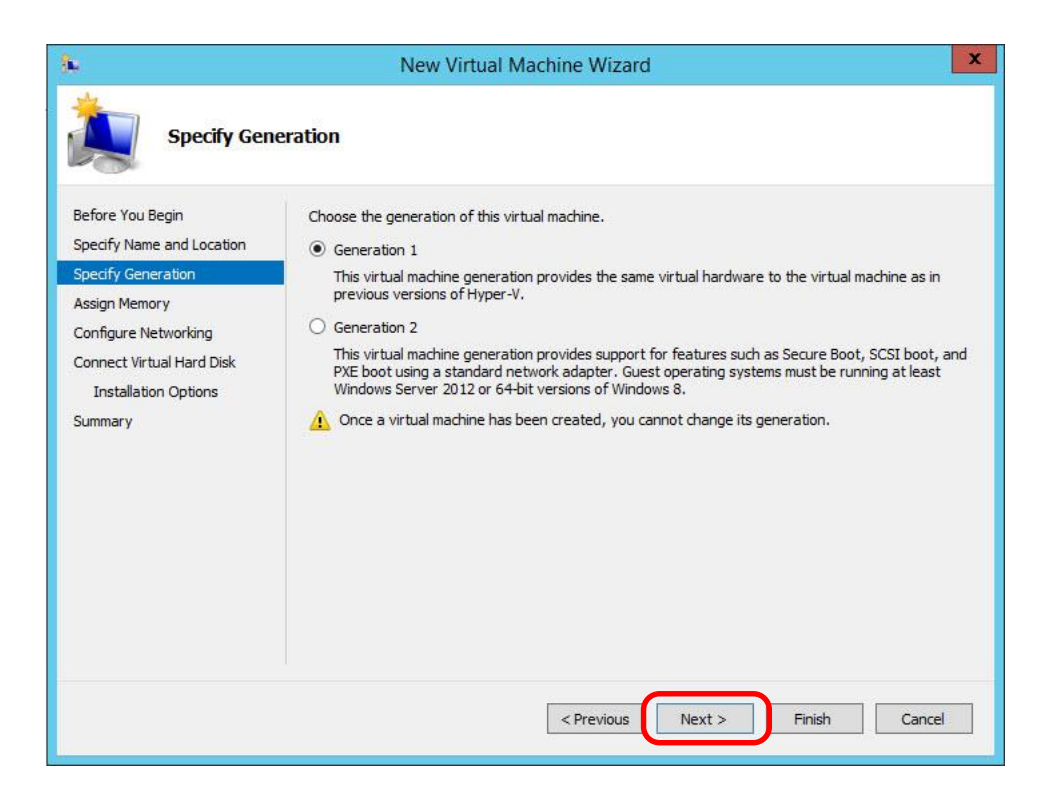

5. On **Assign Memory** page, assign the amount of memory to allocate to this virtual machine.

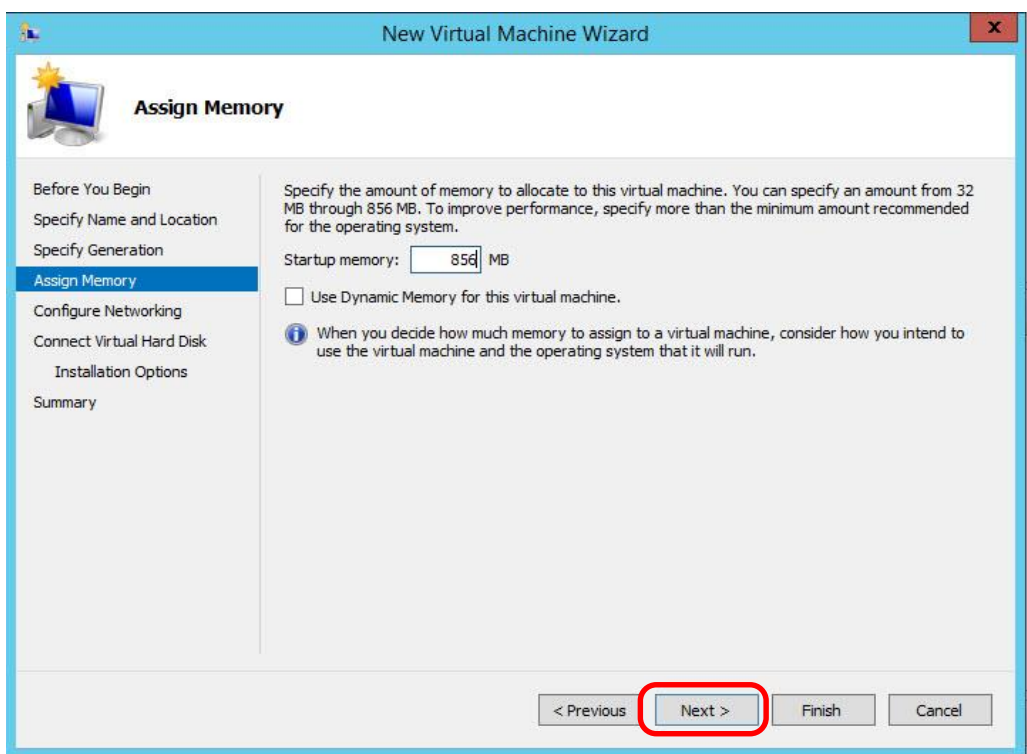

6. On **Configure Networking** page, select the **NIC card from the list.** Click **Next**

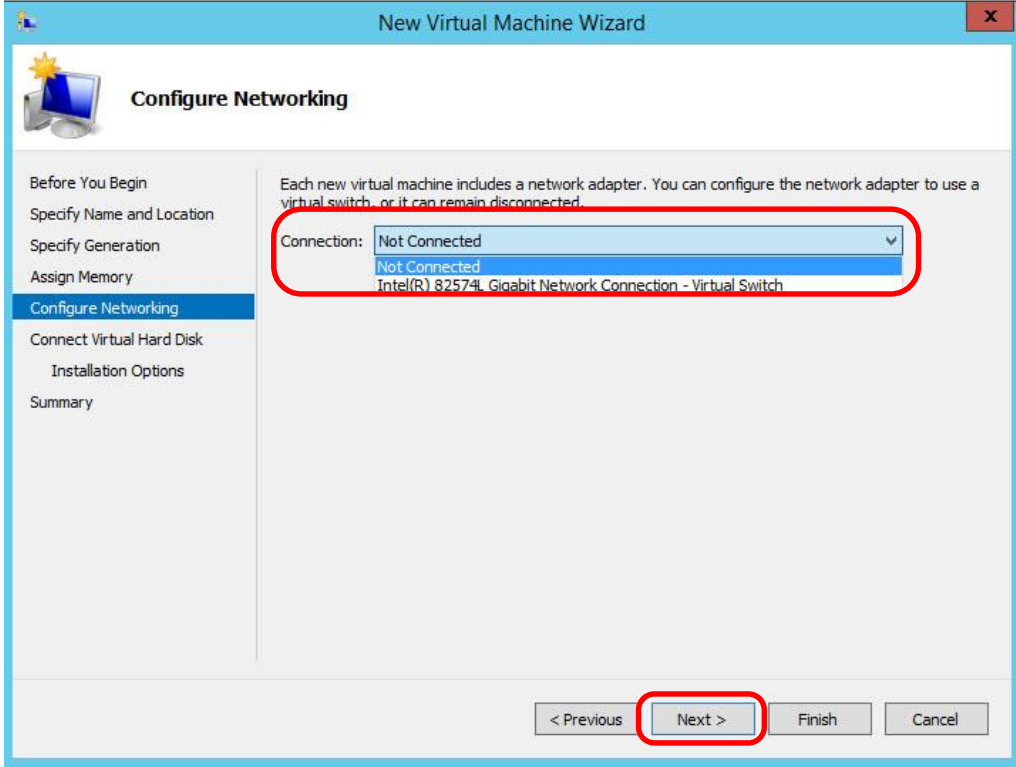

7. On **Create Virtual Hard Disk** page, click **Next**

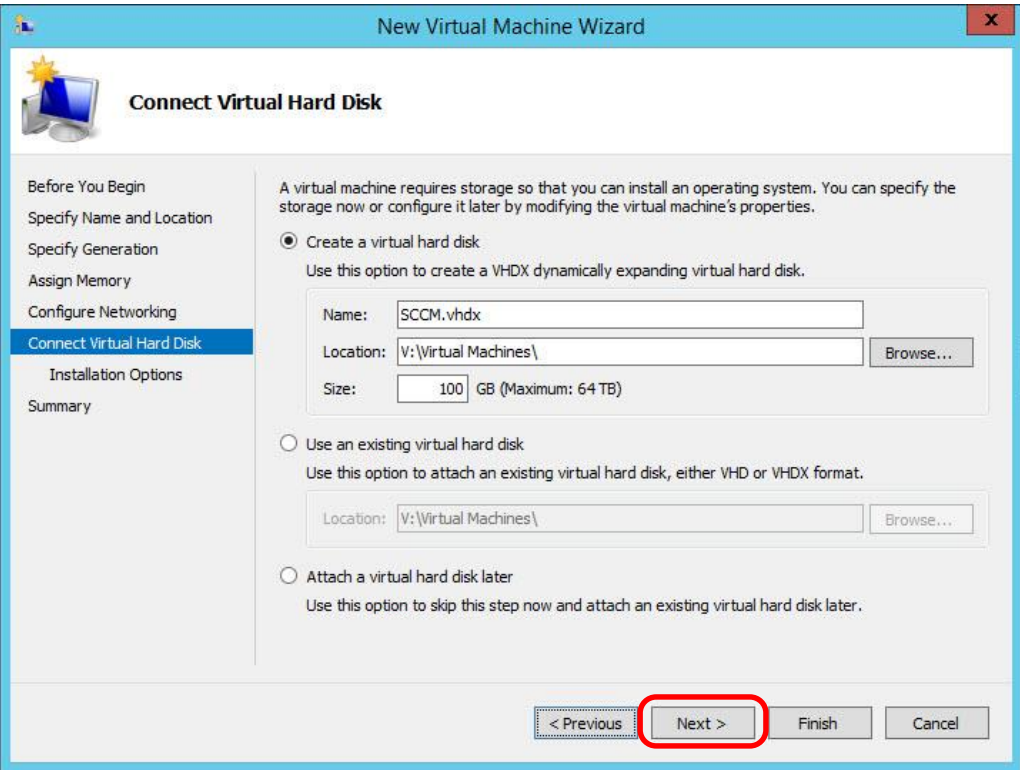

8. On **Installation Operating System Options** page, click **Next**

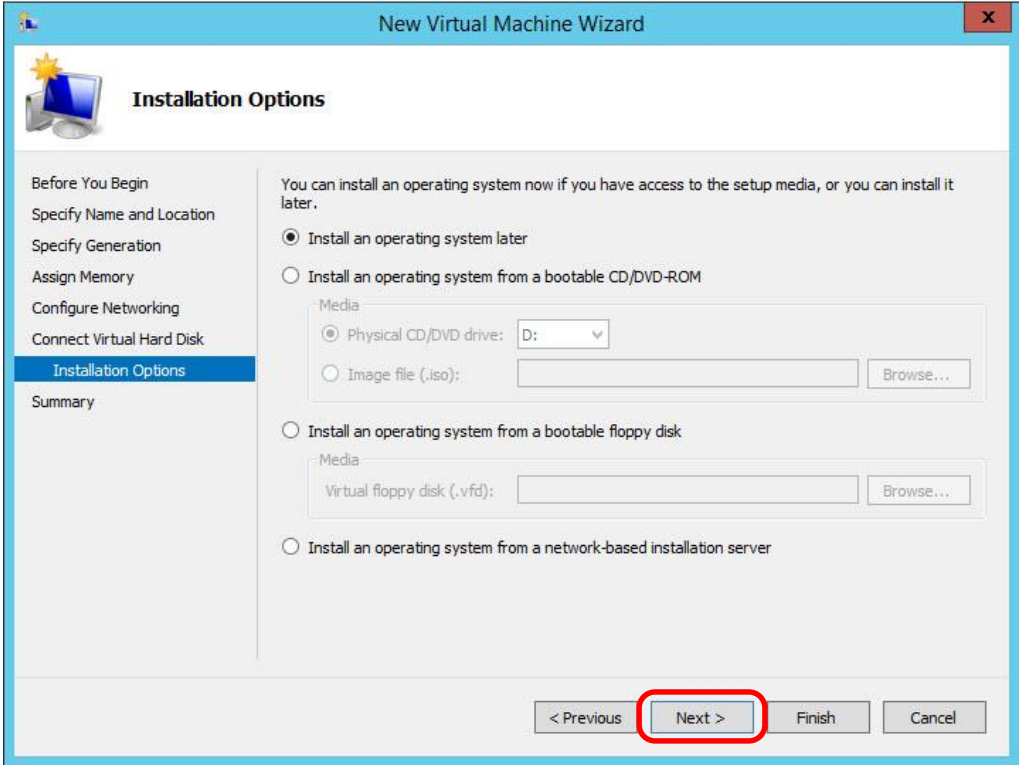

9. **Confirm configuration** and click **Finish**. The wizard will run through the installation and create the virtual disk.

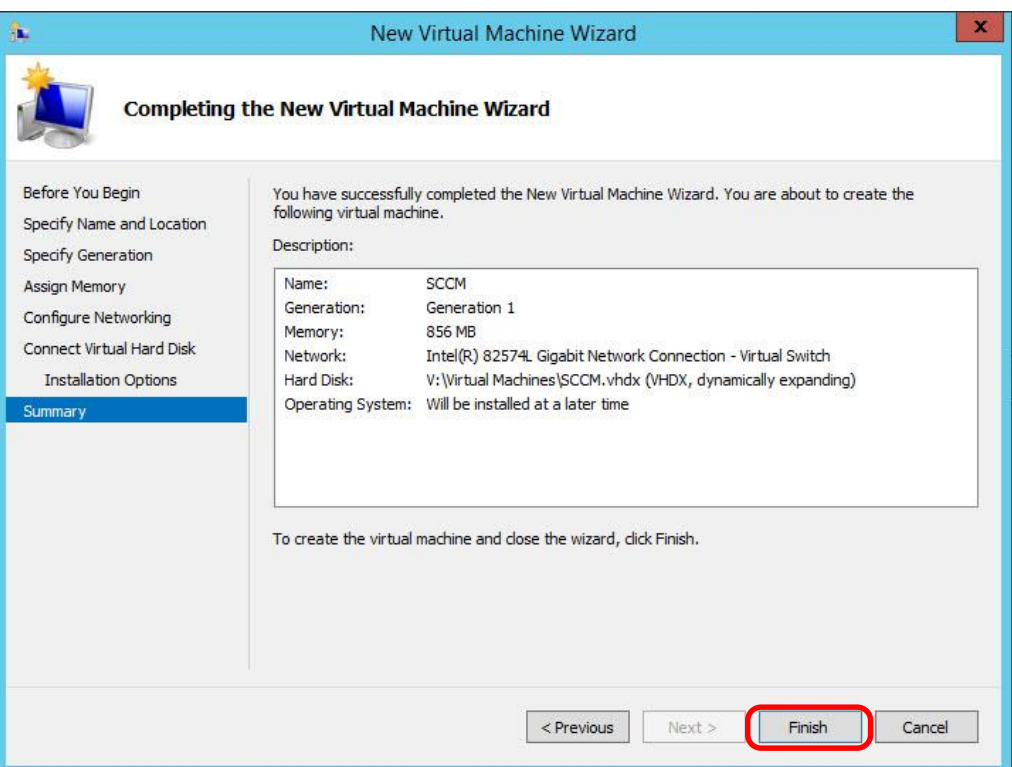

10. Click on the **Hyper-V server** and you will see the new **Virtual Machine** you just created.

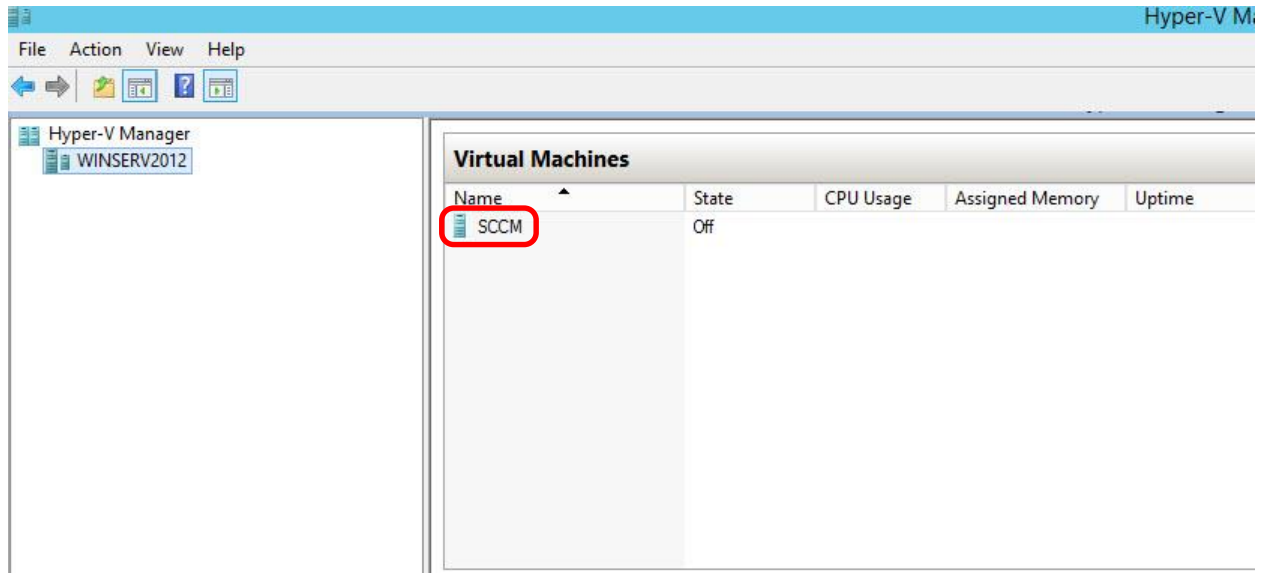

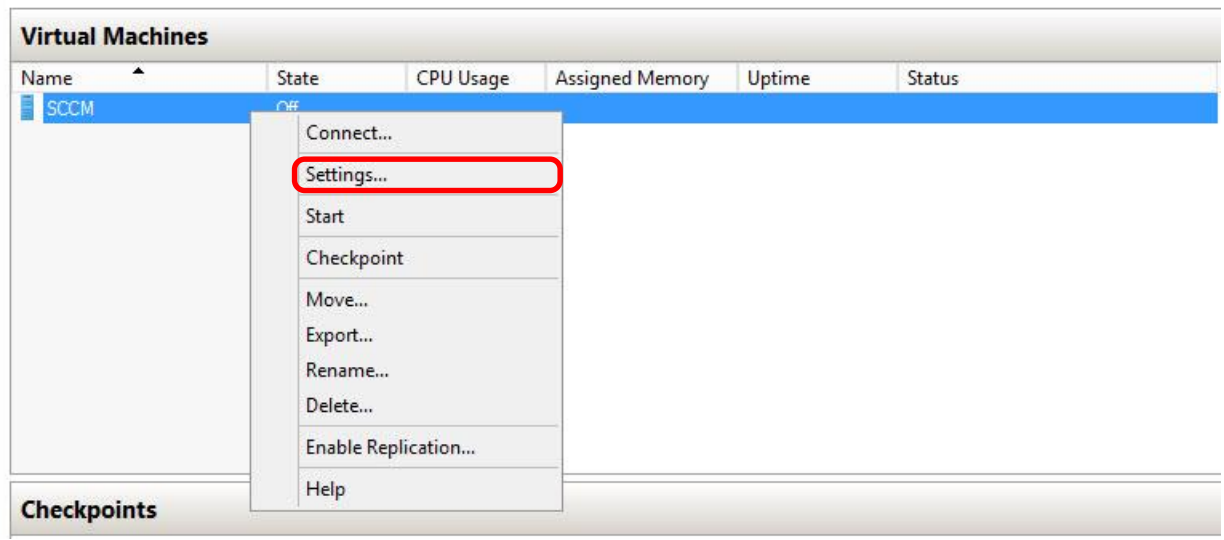

11. **Right click** on your VM and click on **settings**

12. Under **IDE Controller 1**, select **DVD Drive**. Select either **Image File** or **Physical drive.**  Click **OK** to close

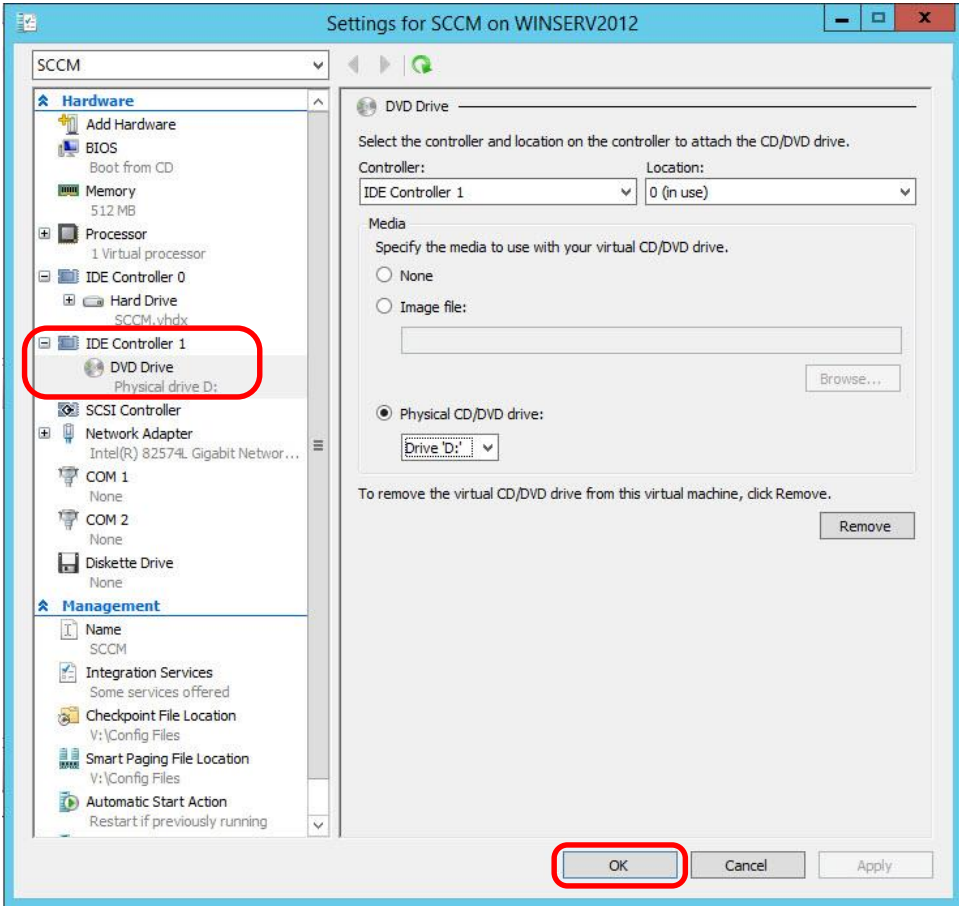

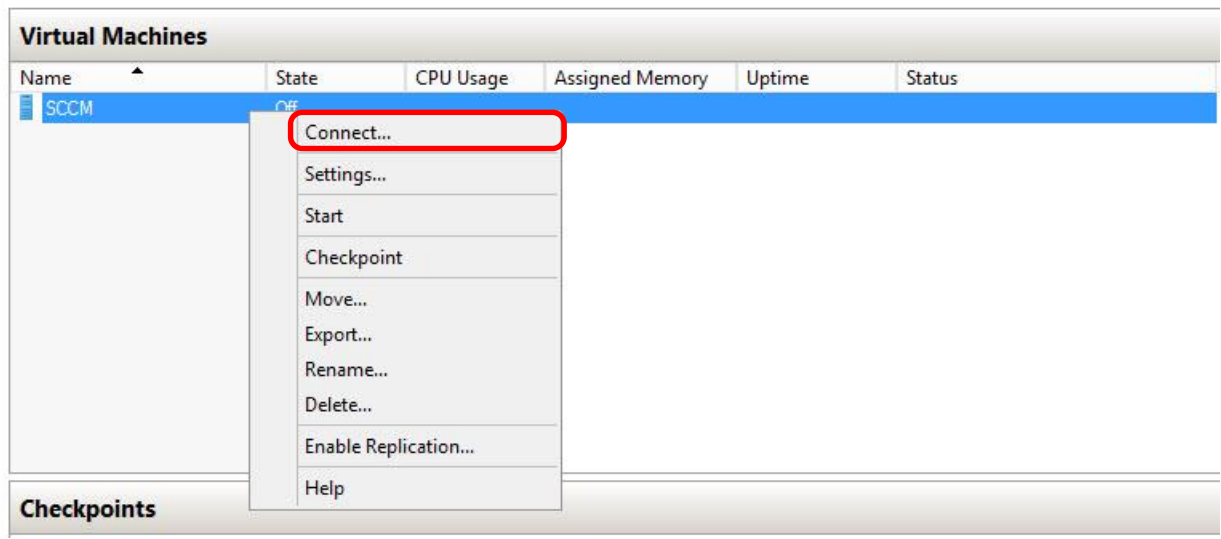

13. **Right click** on your VM and click on **Connect**

14. When the console screen pops up, click on the **Green Start Button** to power on the VM

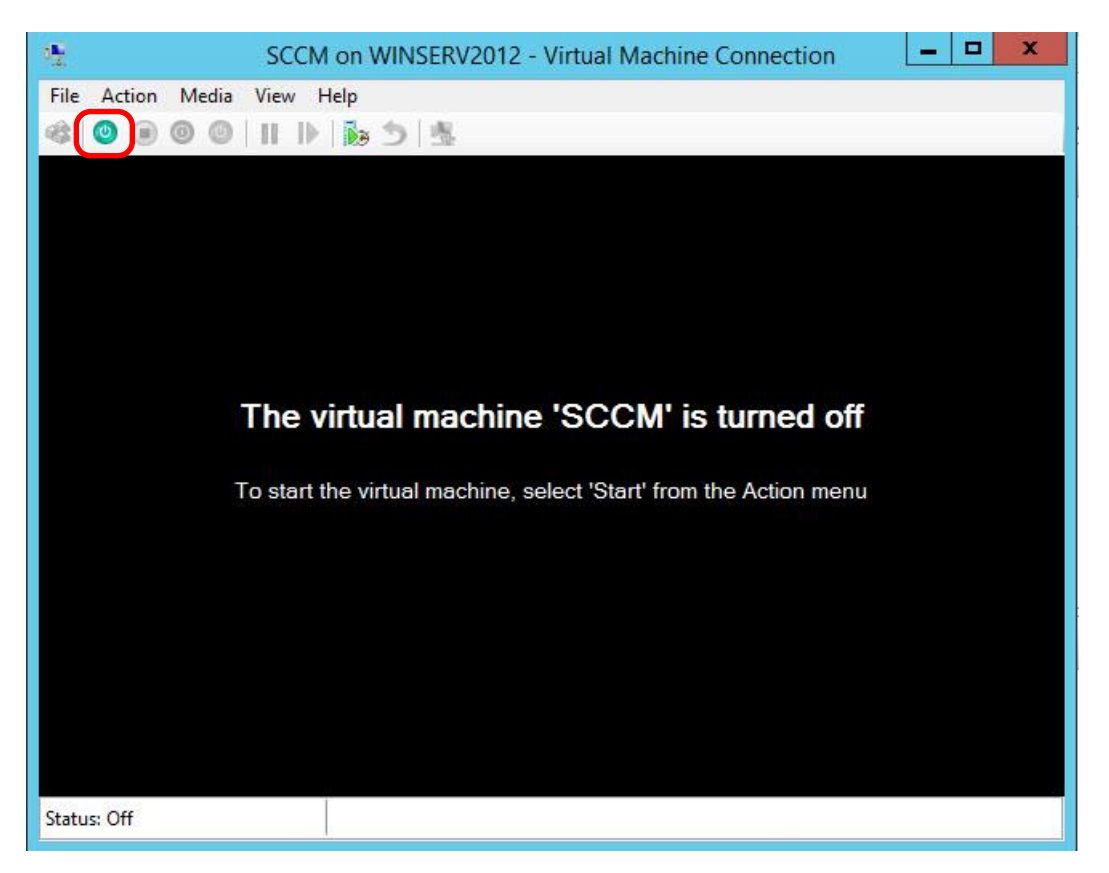

### **You will be able to install the operation system normally**

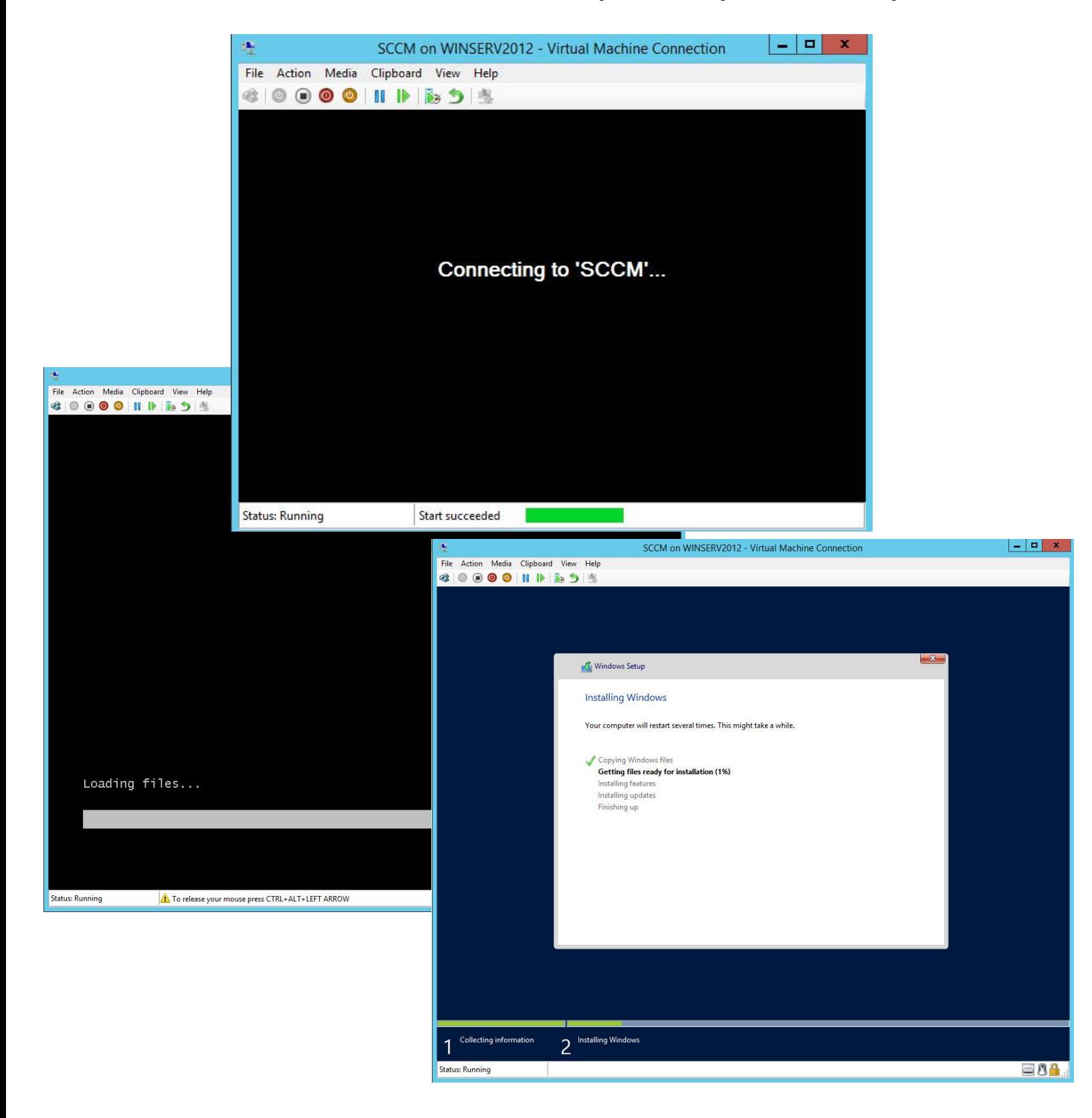

## **Troubleshooting Hyper-V**

### *Tips for maintaining virtual machines with Hyper-V Manager*

#### **Backing up Hyper-V and VM's using Windows Server Backup**

- 1. Make sure you have added the Windows Server Backup Feature before.
- 2. Open **Windows Server Backup**. Under Actions choose Backup Schedule

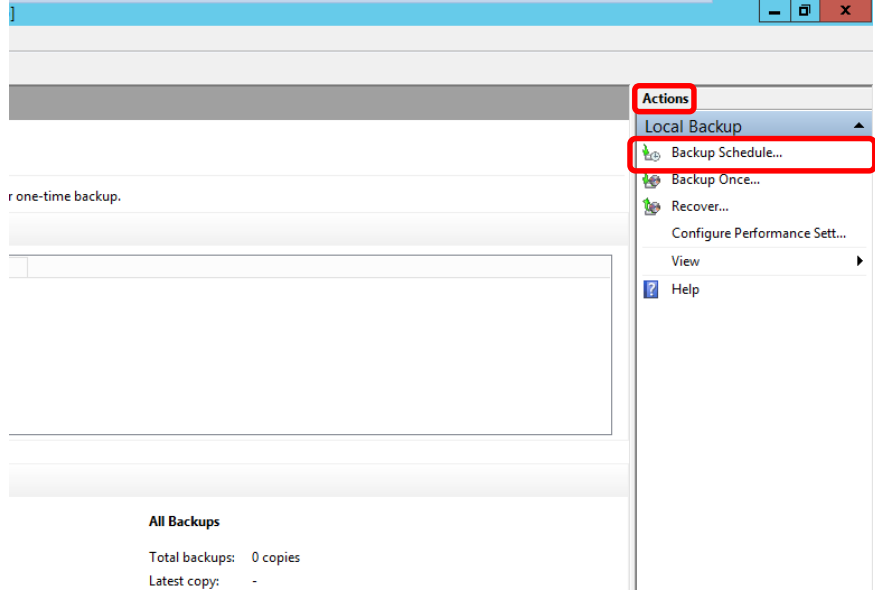

3. On Getting Started page, click **Next**

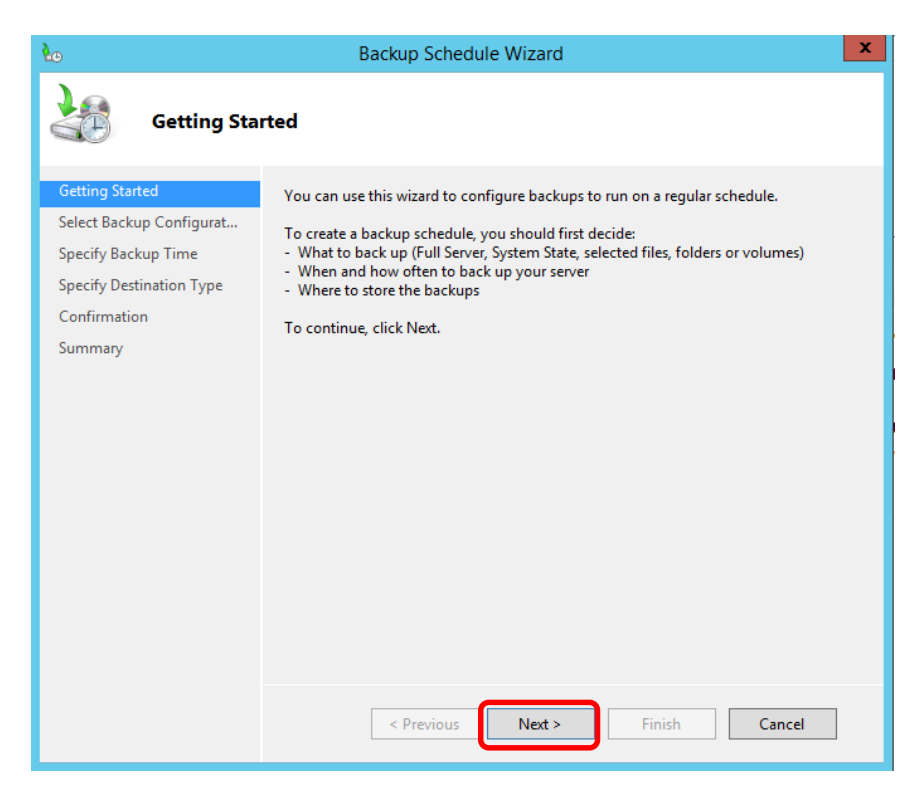

4. On Select **Backup Configuration** page, click on **Custom** and click **Next**

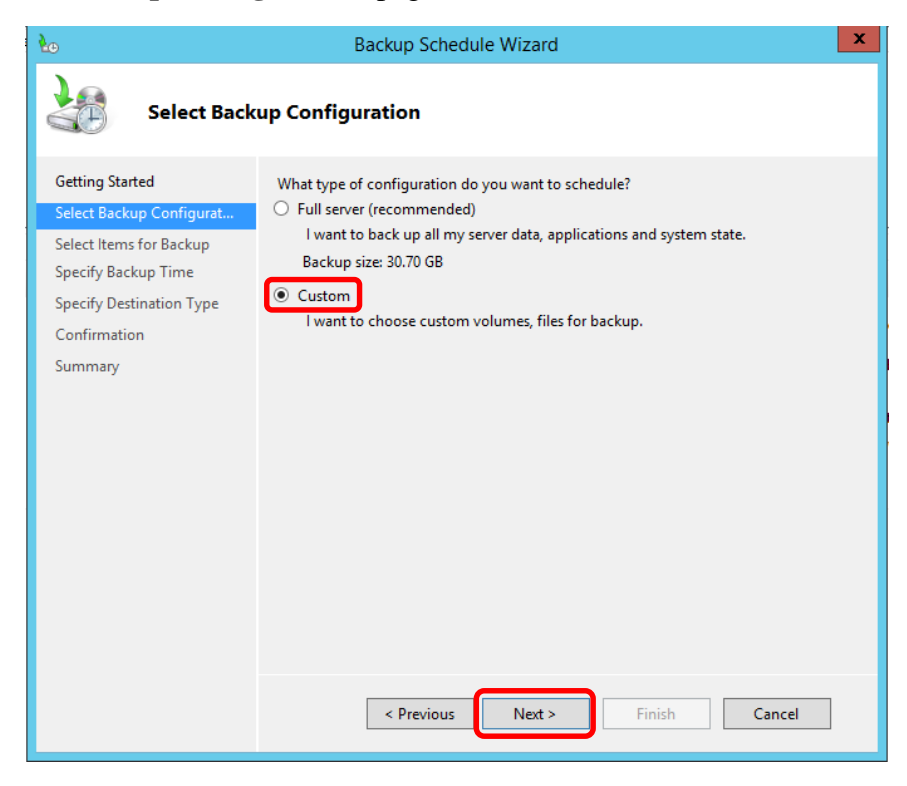

5. On **Select Items for Backup** page, click on **Add Items**. Select the items you wish to backup and click **OK**. Click **Next**

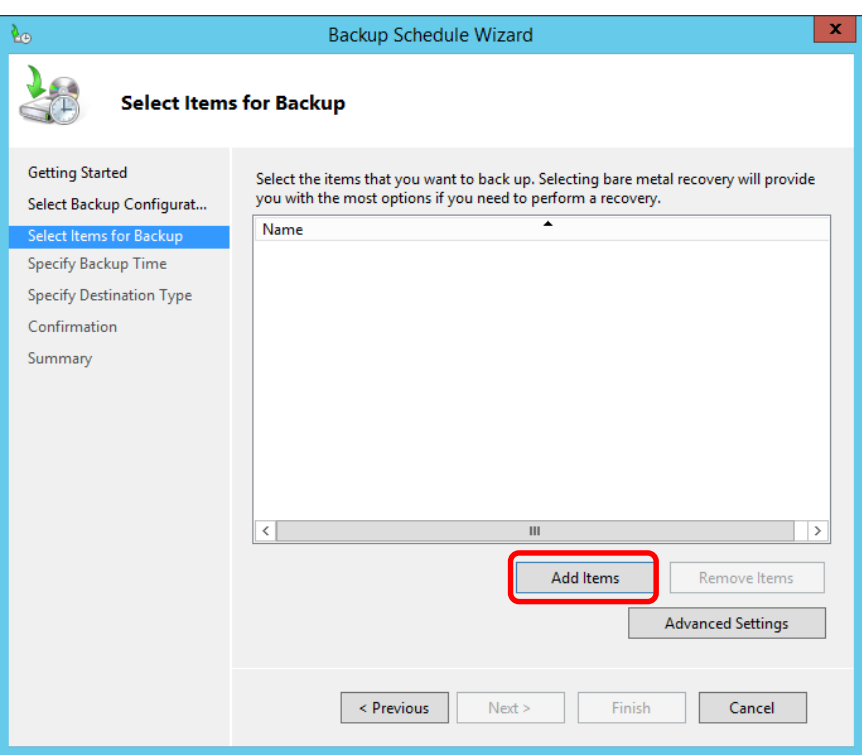

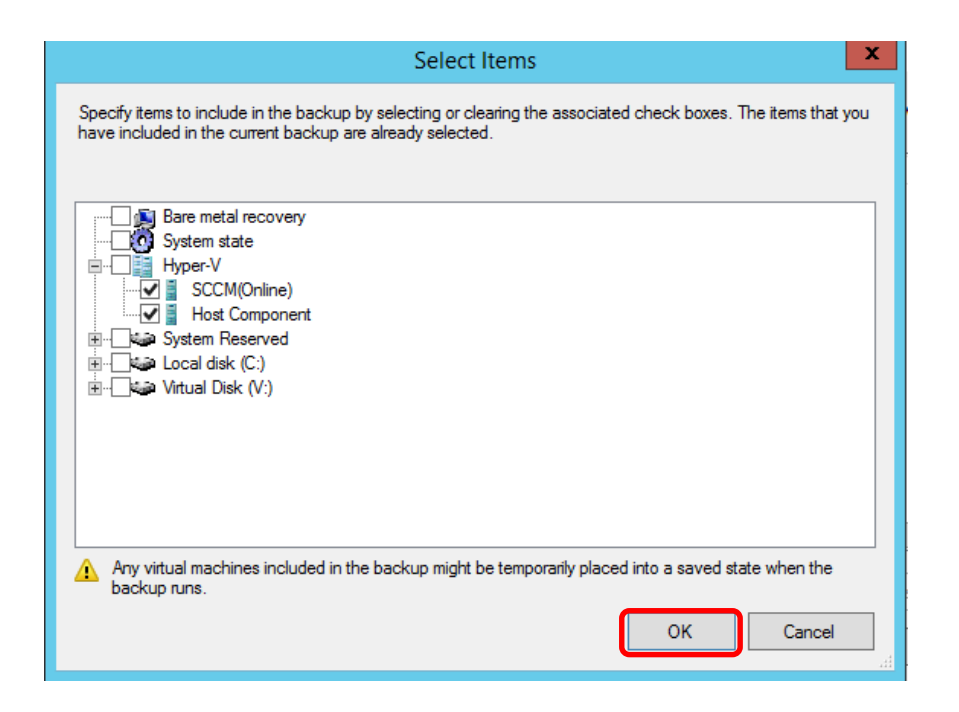

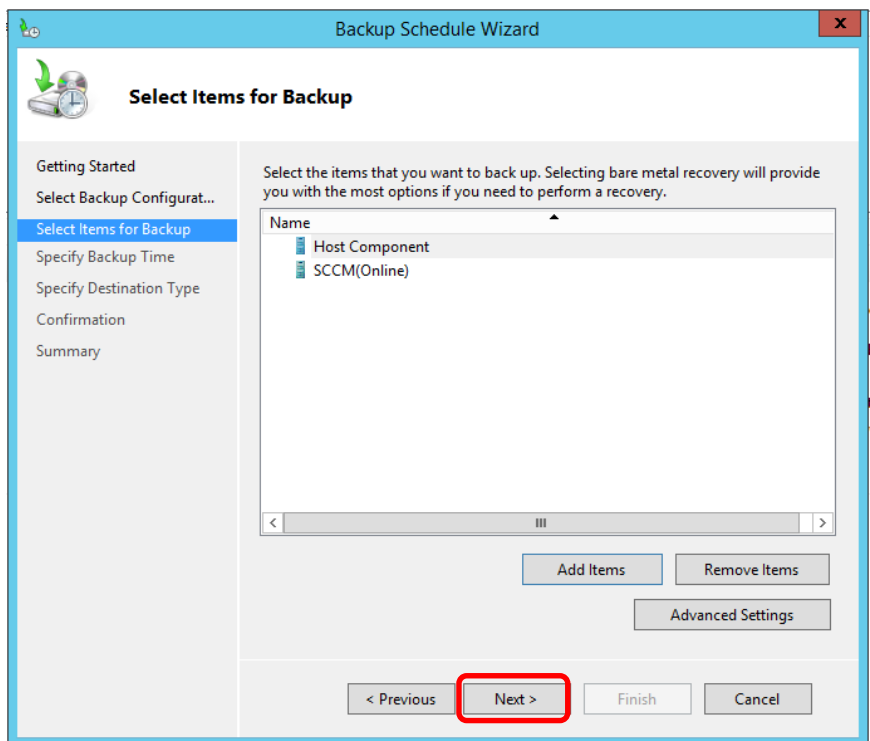

6. On **Specify Backup Time** page, select the specified time you want the backup to run. Click **Next**

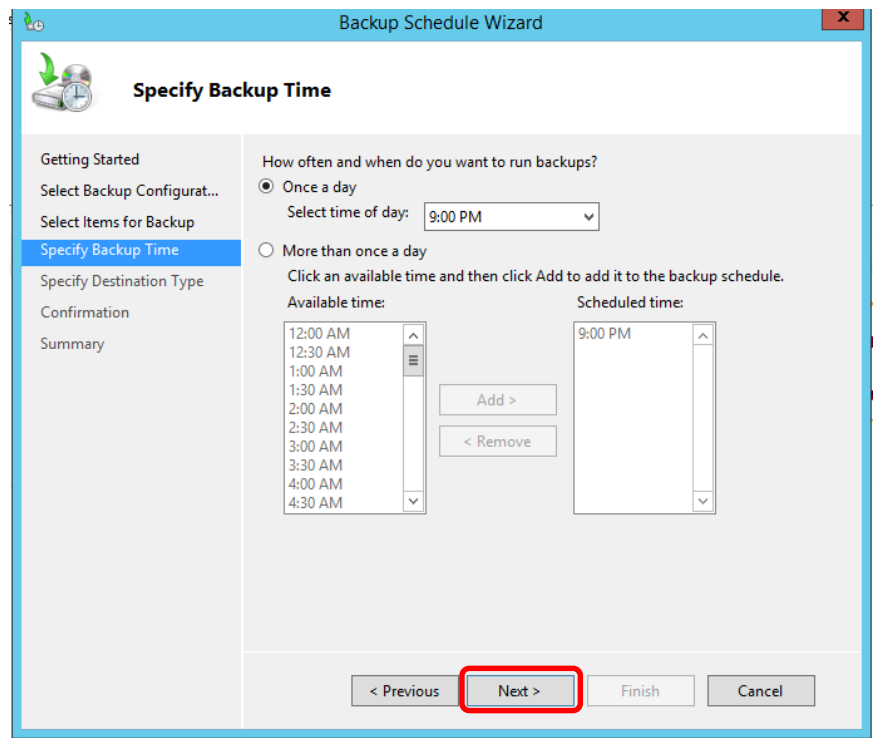

7. On **Specify Destination Type** page, choose where you want to store the backup and click **Next**

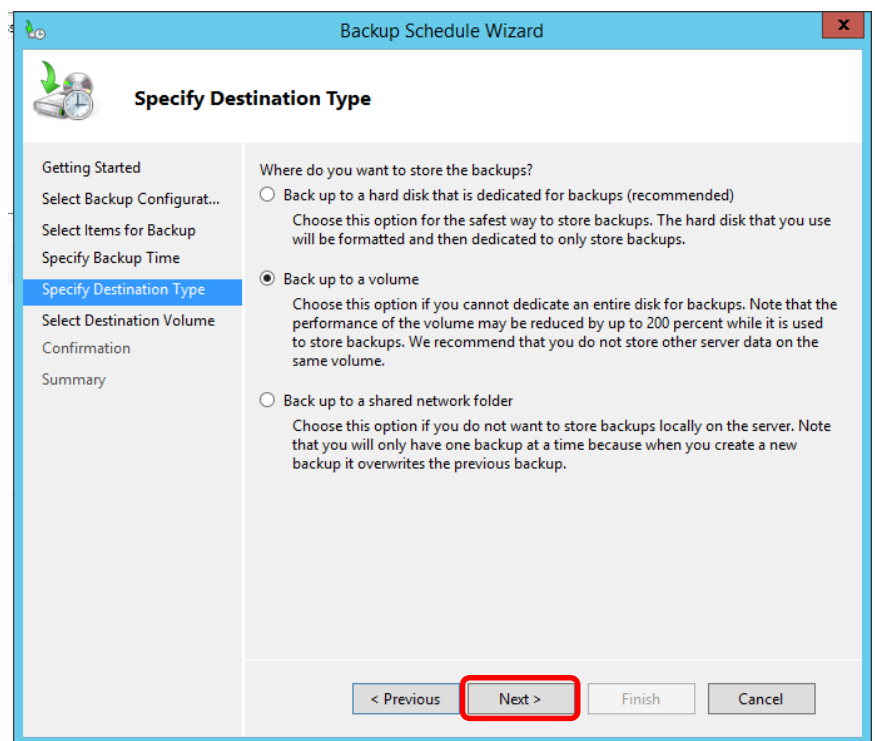

8. On the next page, click **Add** to add either the **Destination Volume**, **Disk,** or **Remote Share Folder**

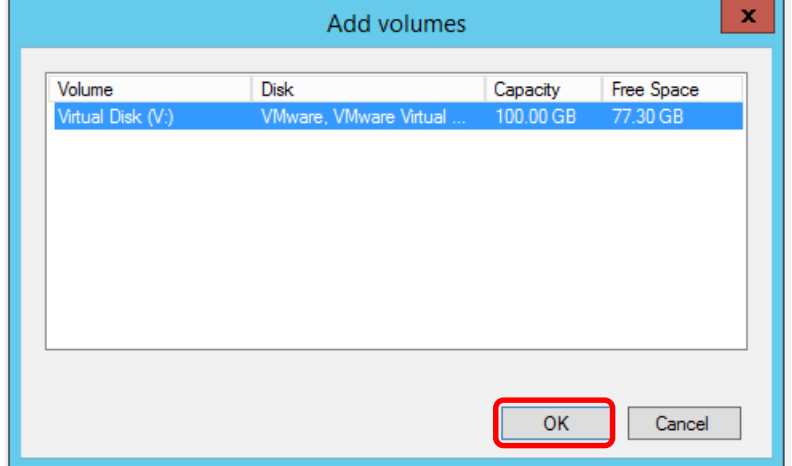

9. Verify your settings and click **Finish**

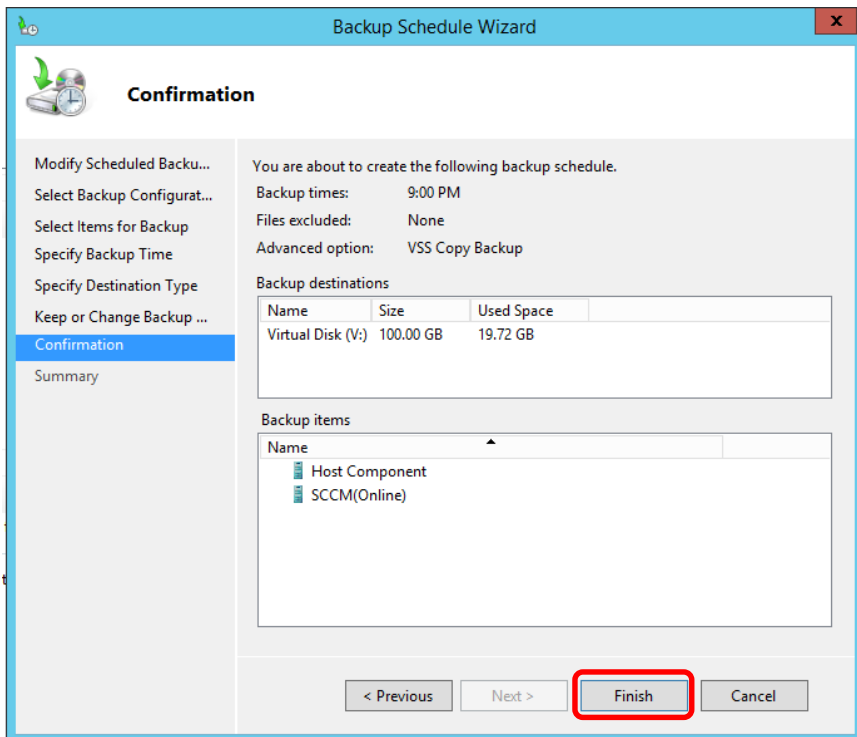

10. Once your backup has been successfully created, click **Close**

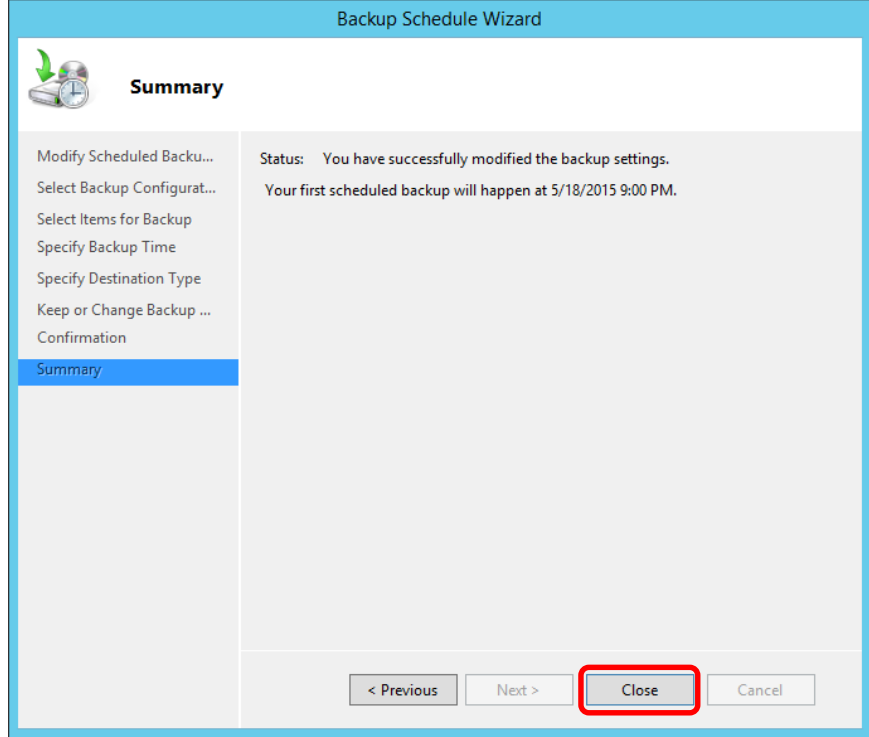